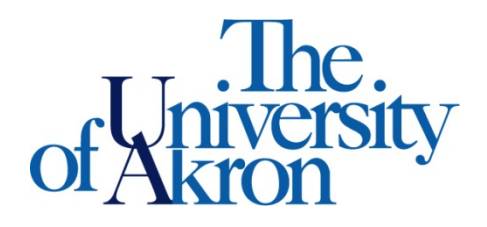

Office of Accessibility Simmons 105 Akron, OH 44325-6213 (330) 972-7928 TTY (330) 972-5764

## How to Select Textbooks in STARS

Step 1: Go to [https://york.accessiblelearning.com/Akron.](https://york.accessiblelearning.com/Akron)

Step 2: Log into STARS using your UANetID and password.

Step 3: Select **Alternative Formats** on the left side.

Step 4: Scroll down to **Request Alternative Formats** for the current semester.

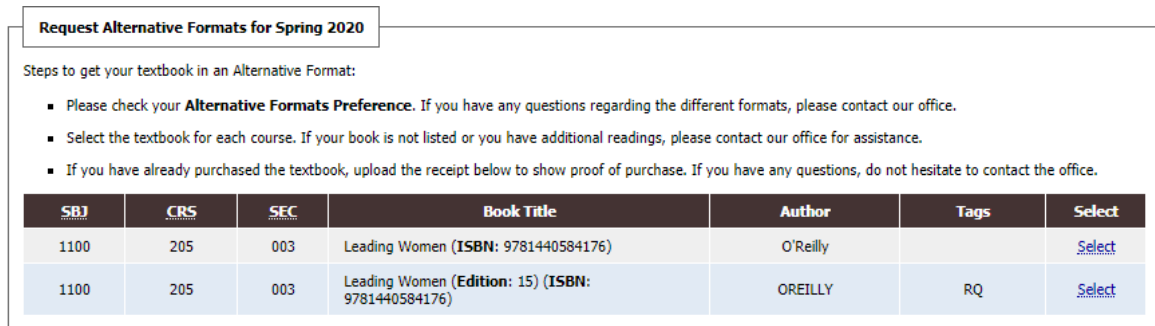

Step 5: Courses are listed in numerical order, not by name. Click **Select** for each textbook you would like in an alternative format. If you see Ebk before a title, it means an Ebook – only select this if it is your only option for the course.

Step 6: After choosing **Select**, the processing textbook will show up under **List Books Currently Being Processed** for current semester. You will also receive an email indicating the request was submitted.

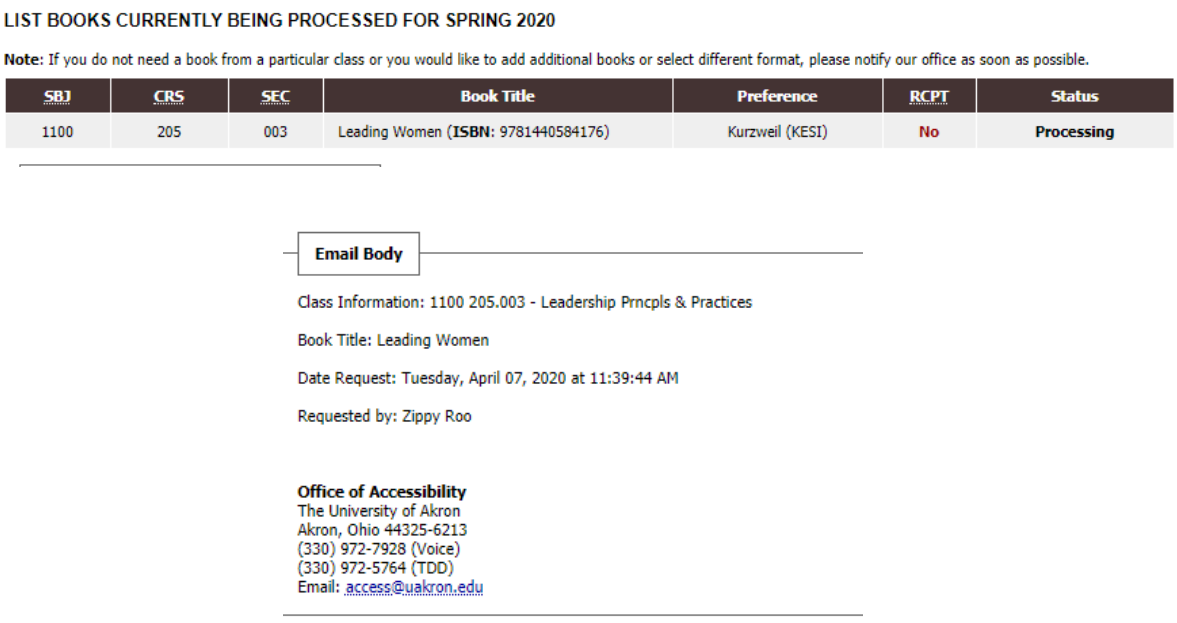